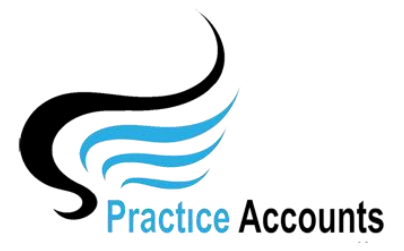

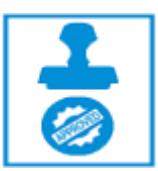

## *Creditors Invoices & Ledger*

The currently available functionality under this heading is displayed below:

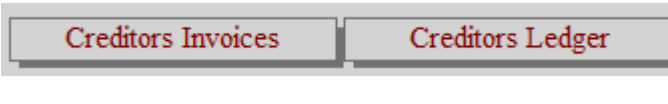

**Creditors Invoices** 

Clicking the above button will display the following form. You can enter the Begin and End dates manually or the Begin date by first clicking the relevant year button and then the relevant month button – and then for the End date, repeat the clicks

You can enter an Invoice reference number or just a Practitioner Name and then click the 'Run Your Selection' button to retrieve the record from the database.

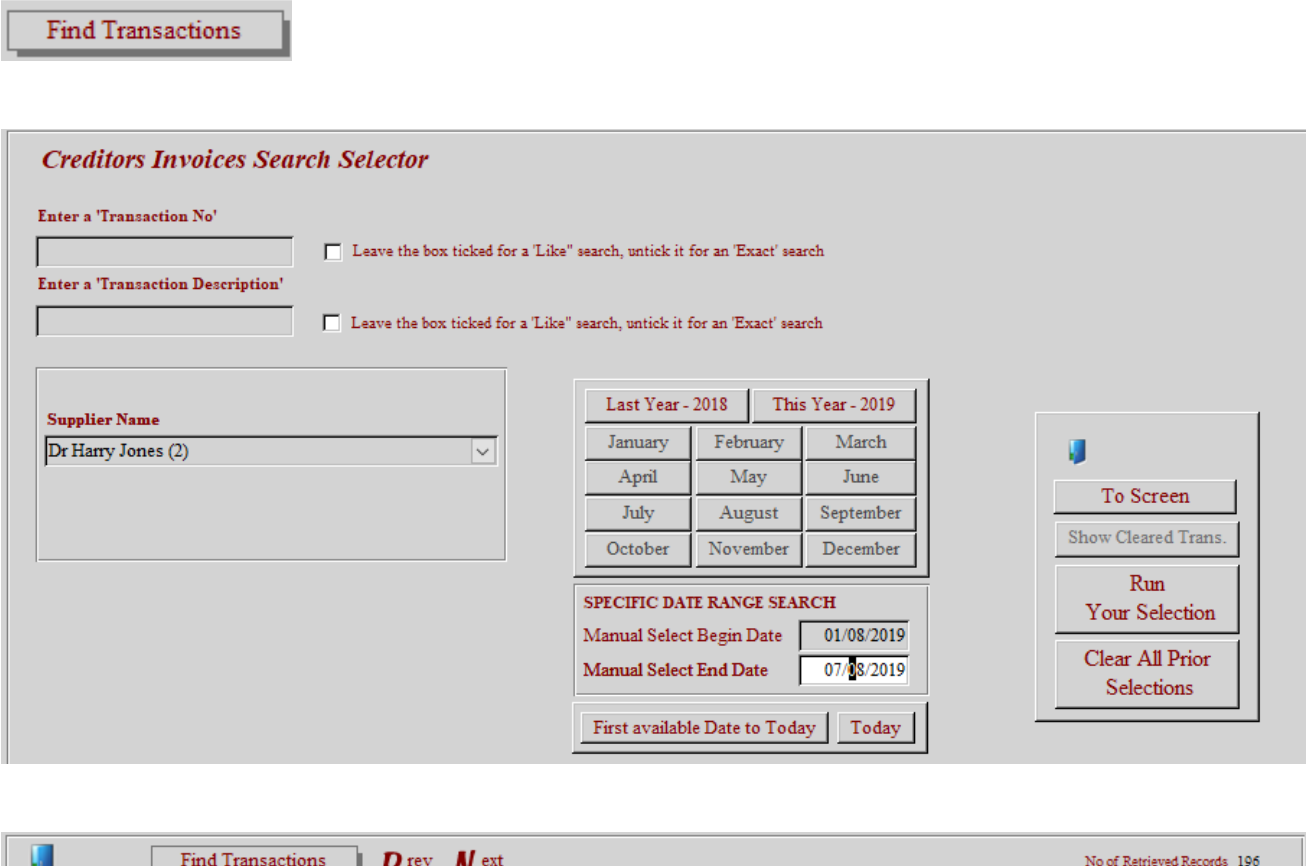

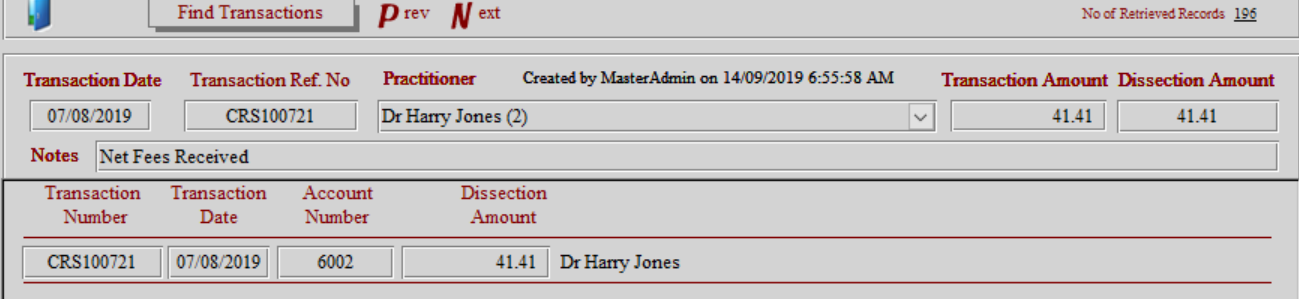

Clicking the above button and selecting a Practitioner from the drop-down list will display the following form:

There are three selections, Show UnPaid, Show PAID and ShowAll

Click your selection to review paid and unpaid fees for the Practice and Practitioners.

## **Show Un-PAID**

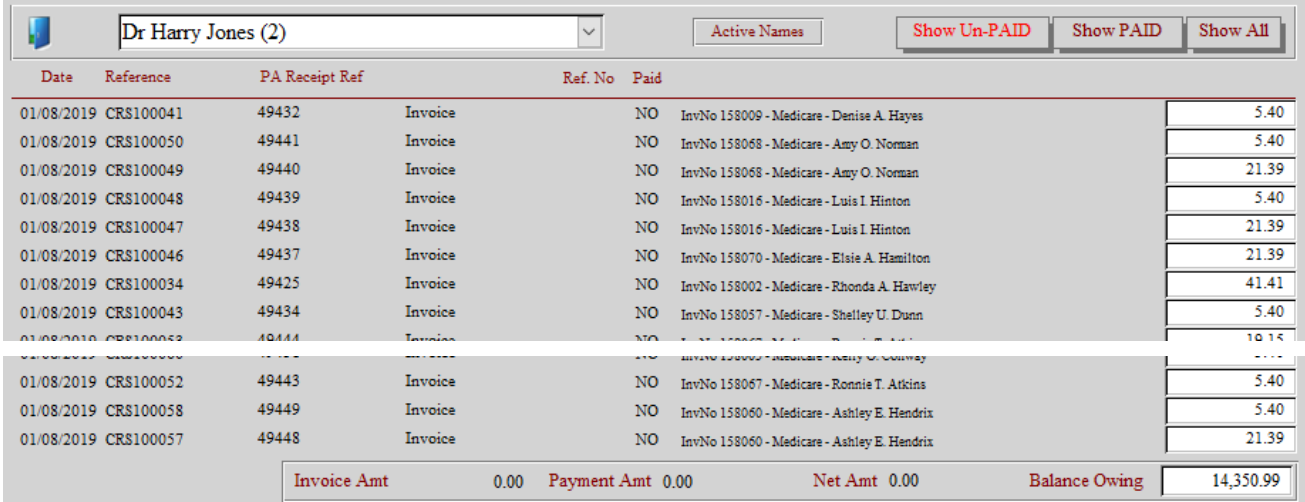

## **Show PAID**

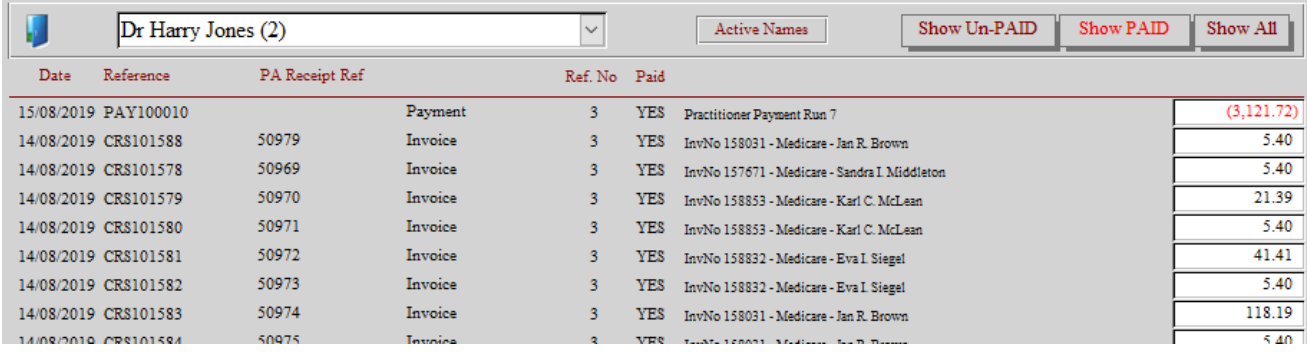

\*\*\*\*\*